**webnet.at**[/c64/datatool.htm](http://www.webnet.at/c64/datatool.htm)

# **C64 datatool - Commodore 64 Spreadsheet**

Hier auch in [deutscher](http://www.webnet.at/c64/datatool_de.htm) Sprache

Check [www.webnet.at/c64/datatool.htm](http://www.webnet.at/c64/datatool.htm) for the latest version, if you use any other source. There is no version number, but a revision date.

Update: December 15, 2003

### **General**

The C64 is a very nice computer for solving trivial problems concerning calculation by yourself. Simply turn on the machine and write a little BASIC program for your needs. But if you want to provide some comfortable data editing options, the programming effort will grow considerably, and C64 BASIC does not support such a task very well. This was, why I started thinking about a program written in machine language for data management, in combination with free programmable BASIC functions for data processing. I searched for existing solutions, but couldn´t find anything of this kind.

As a hobby programmer, I write programs mainly for my own use. But this one could be useful for other C64 users too. Well, there are not much around, and few of them will have a field of application for such a program. Anyway, it is here, it is free, and if you see a benefit, then download and use it!

C64 Datatool is proper for inputting, editing and printing any kind of data in tabular form. In the simplest way of use, the program will store lists of words or numbers. Data processing (e.g. spreadsheet analysis, statistics or data conversion) can be programmed in BASIC. In the most advanced way of use, Datatool is nothing but a particular environment for your own BASIC programs.

For manuals and other docs concerning C64 BASIC please consult [Project](http://project64.ath.cx/index.htm) 64 Home page or [iDOC=](http://www.softwolves.pp.se/idoc/)

 $\triangle$  top

## **Program Status**

Finished, tested and frequently used, without observing serious faults. Many thanks to Tom Butz for improving the program text! Bug reports, suggestions and remarks are welcome, please mail to [kottira@webnet.at](mailto:kottira@webnet.at).

Changes / improvements in the last revisions:

- 07/03 New colors for titles and subtitles in the worksheet
- 07/03 Extension "pivot.extn"
- 08/03 Chart extensions, latest one "chart2geos.extn"
- 08/03 Main program: pi-problem mended, some adaptations concerning extensions. The chart extensions won´t work with older versions of the main program!
- 08/03 Main program: corrected display of ASCII-codes 96-127 in the disk directory
- 08/03 Main program compressed, for the benefit of diskspace and load time
- 12/03 Pivot extension improved (frequency count)
- 12/03 Bar extension: correction concerning mixed row setting in data
- 12/03 Main program: bugfix concerning serial device input/output in the worksheet row-BASIC

Unless bugs are observed, the program development is considered finished. Maybe some extensions will be added in the course of time :-)

#### $\triangle$  top

## **Download & Start**

There are 8 files on disk:

- DATATOOL is al small loader that runs the main program: LOAD"DATATOOL",8,1
- DATATOOL.MAIN is the main program in one piece
- PIVOT.EXTN is an extension for creating pivot-tables aka cross-tables
- PLOT.EXTN is an extension for creating x-y-scatterplots
- BAR.EXTN is an extension for creating bar charts
- CHART2GEOS.EXTN is an extension for exporting charts to GeoPaint
- UNEXIT will keep the worksheet data valid, after having terminated the program unfortunately
- finally a fictitious EXAMPLE file

All these program files can be loaded with or without secondary address. The loader autoboots if a secondary address is used, but however, all files are executable from BASIC memory by using the command RUN . The main program "datatool.main" is compressed using Pasi Ojala's [pucrunch](http://www.cs.tut.fi/~albert/Dev/pucrunch/), therefore it needs 57 instead of initial 77 blocks on disk.

The files are stored in a disk-image "datatool.d64" and zipped, **download [datatool.zip](http://www.webnet.at/c64/datatool.zip)** or **[datatool.d64.gz](http://www.webnet.at/c64/datatool.d64.gz)** (25 kB)

If you want to store this document "datatool.htm" as well, **download [datatool+m.zip](http://www.webnet.at/c64/datatool+m.zip)** (175 kB) and extract it to a folder

#### $\triangle$  top

# **Manual**

The program is pretty much self-explaining. There is a main menu shown at the top. Select an item, either by using the cursor keys and RETURN, or by using the f-keys. You then will see a table-like user interface. Enter a cell by pushing RETURN. In order to store an entry, push RETURN again. In almost any case the CTRL-key calls a **topical help** screen, showing present options and keyboard commands. To step back one level, e.g. to cancel an input, use the BACK-ARROW-key at the top left of the keyboard. If you want to stop a running process, try the STOP-key. This

will suspend BASIC execution, device access, printing and some time-consuming tasks. If you suspect the program to hang, you can use the combination STOP + RESTORE. This resets the program usually. During operations that require a rebuilding of the worksheet structure, the reset is locked because a disruption of this process would leave an invalid constitution. You may overcome this lock by hitting RESTORE three or more times - on the risk, to lose all your data.

 $\triangle$  top

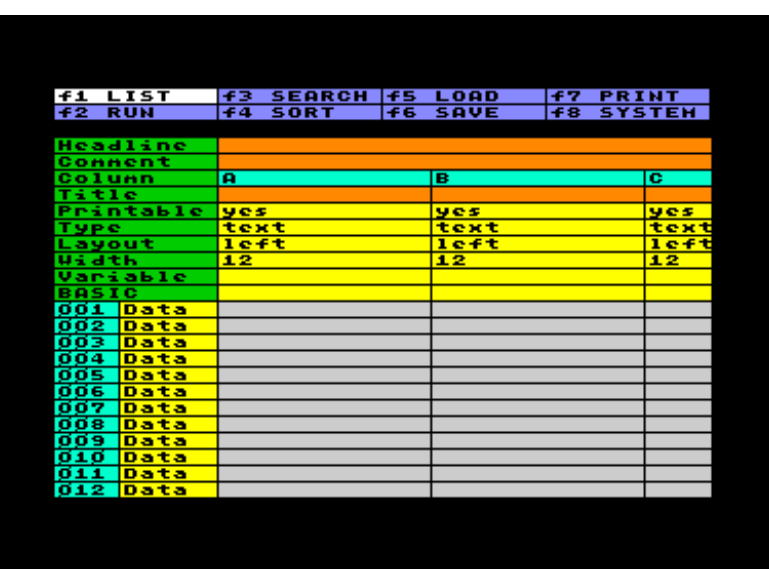

# **View and Edit the Worksheet**

### **Column settings:**

At the top the worksheet there are a few items to adjust:

- **Headline** and **Comment** have an informative function.
- A **Column** is marked with a capital letter, ranging from A to Z, which means 26 available columns. The letter itself is fixed, but you can shift, clear, cut or insert the content of a column (see later).
- The **Title** of the column is an informative item.
- The cell **Printable** determines whether a column is part of the outprint or not.
- The cell **Type** allows to select Text or Number. This selection determines the way, the data is treated by BASIC: as string of characters or as numeric value. You have to choose the type before entering any data afterwards you would have to use some BASIC like val() or str\$() for data conversion.
- **Layout** arranges the data presentation. This concerns firstly alignment (left, center or right), and secondly the decimal format of numbers (0,1 or 2 fixed decimal places). This has no effect on storage format and numeric accuracy, therefore the layout of a column can be changed any time.
- Column **Width** is counted in characters. The value has to be in the range from 6 to 35. If an entry is longer then the column width, it simply will break into another line inside the cell.
- The cell **Variable** links the content of the data-cells to a BASIC variable used by BASIC to read and to store data from and into the worksheet. The variable type (numeric or string) is determined by the column type. The variable name consists of one or two characters, as usual in C64 BASIC.

Finally, the cell **BASIC** allows you to store some BASIC code that will be executed for each of all data-rows. Please note, that the system uses the lower-case character set, and therefore all program statements have to be written in small letters. The syntax is the same as within C64 BASIC. A single BASIC-Line has a maximal length of 80 characters; you may string several commands using the colon. The memory limitation is about 1000 characters each BASIC-cell.

Because the RETURN key is assigned to store the cell, you have to use the combination SHIFT + RETURN in order to start a new line. Lines are accepted with or without line numbers. If you don´t number the lines, they will be numbered automatically when handing them over to the BASIC-Interpreter. If you use goto or gosub statements, you will have to number the lines by yourself, of course.

BASIC instructions, stored in several cells, share one memory for variables, e.g. a variable used in column A can also be accessed in column C. But the program code is stored in different memory segments, therefore it isn´t possible to jump from one BASIC-cell to another, e.g. BASIC in column B can´t call a subroutine stored in column A. Because column BASIC has access to all variables, it actually doesn´t matter in which of the columns the commands are stored, except that they are called one after another, starting with column A. The main principle is, that the BASIC code is executed in every single data-row. Before executing it, the content of the data-cell is delivered to the specified variable. After executing the code, the (changed or unchanged) content of the variable is stored in the data-cell again. That means, that the column BASIC code has no random access to all data. It just processes the data row by row. It doesn´t even have access to a row number, unless you set up a counter in BASIC by yourself.

**Example**: Let´s suppose, you want to enter a few numeric data in column A, in order to calculate the square root of these data in column B. First, set both columns to numeric type and enter the data in column A. Then assign a variable name to column A, e.g. variable x, and another one to column B, e.g. y. Then you enter the BASIC statement  $y=sqrt(x)$ . When running the program code, the content of the data in Column A will be delivered to variable x, the BASIC command will be executed, and the content of variable y will be stored into column B. This happens row by row. Afterwards the worksheet looks like this:

### **Row settings:**

At the left of each row there´s a number, ranging from 001 to 999. Due to the memory restriction you will not be able to fill all 26 columns and 999 rows with data, but e.g. a worksheet with 3 numeric columns and 999 rows would be possible with reduced BASIC memory.

Next to the row number there is a cell that allows you to change the row type.

**Data** is the default row type. The content of data-rows will be linked to a BASIC variable, as far as there is one defined in the column setting. A data-cell can contain up to 255 characters if the column is set to Text type, or one numeric value if it is set to Number. Characters are limited to the printable range, control characters are excluded. Numbers are stored in the same way as the C64 stores full numeric variables, not more and not less exactly, and with the same limitation of range.

A nice feature for inputting numbers is that you can do any kind of immediate calculation during the input: E.g. if you enter 1+2\*3, the system calculates the result of 7 and stores it. The syntax is the same as within the regular C64 BASIC interpreter - who in fact does the job.

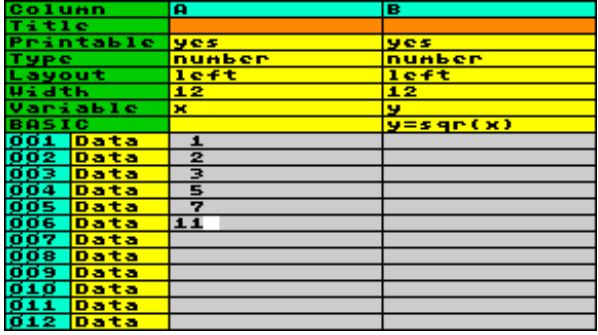

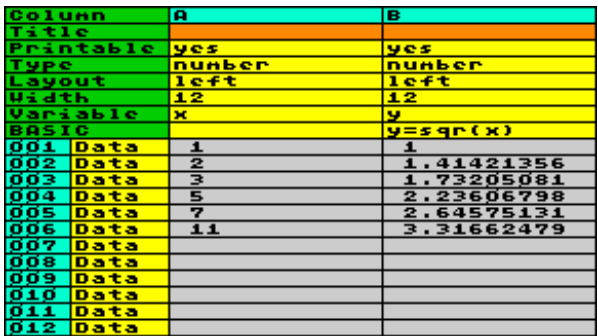

- **Label** rows can be used for inserting subheadings or explanations. These rows are ignored by BASIC, but they will be printed.
- **Pause** rows allows to insert a text across the column boundary, up to 86 characters of length.
- **BASIC** rows work similar to the BASIC in the column setting, with the very important difference, that this code is executed only when the row is reached during the run.
- **Res(ult)** rows are similar to data-rows, but they will only store the present value of an assigned variable into the worksheet. This makes sense in combination with row BASIC, in order to show the results.

**Example**: in addition to the example above, we want to calculate the sum and the average of the data in column A and B. Because the variables x and y are used to read and to store the data, we need different variables to collect the sum, e.g. xs and ys. And, because BASIC has no direct access to the number of rows in the worksheet, we need a counter for that, let´s call it variable n. The summation has to be done each data-row, therefore we add this task to the column BASIC, which is executed row by row. In order to show the sum, we have to transfer it to the assigned column variables, x and y in this case, and to provide a result-row. To calculate and show the average, we furthermore have to divide by the value of the counter n. Here is the result after running:

Please also take note of the remarks on running the worksheet, describing what actually happens during a run.

## **Editing the worksheet - buffer operations:**

Generally, there are two different modes: if you enter the worksheet through the main menu, the cursor moves from one cell to another, and the whole cell flashes. Let´s call it outlinemode. If you enter a cell by pressing RETURN, the cursor moves from one character to another, and only the character in cursor position flashes. Let´s call it input-mode.

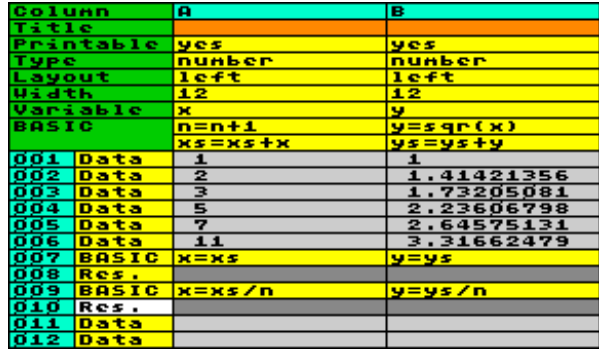

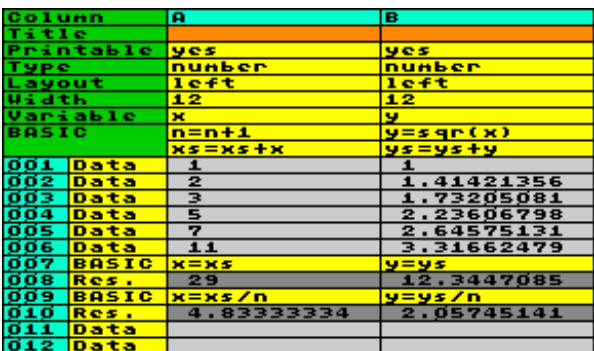

Inputting and editing text in **input-mode** is very similar to the way, the C64 screen editor works, except that the repeat funktion is switched on for all keys. Additional there is a little **character buffer**. If you DELete a character, which moves the cursor backwards, the deleted character is saved to a buffer; also a number of character (up to 250) will be saved, as long as they are deleted continuously. To insert the deleted characters press C= DEL. This allows an undo of the last deletion. Continuously means, that you are not allowed to use any other key then DEL. Example: If you delete the charakters "abc", move the cursor and delete "xyz" on another place, then "abc" are lost, and the buffer contains only "xyz".

If you want to copy some text part into the character buffer without deleting it, use C= HOME, which similar as the DEL-key moves the cursor backwards - you have to start at the end of the part you want to copy. And in case, you want to delete some text without destroying the content of the buffer, use CLR (SHIFT HOME), which acts like the DEL-key usually does, but without feeding the buffer. INST (SHIFT DEL) will insert a single space, which has no effect on the character buffer.

In **outline-mode** there is a another buffer available: It contains whole cells, columns or rows. If you want to delete a single cell, move the cursor to it and press DEL. This will clear the cell, and save the entry to the **cellbuffer**. Similar as described above, C= DEL will insert an entry from buffer, C= HOME will copy without deleting, and CLR will delete without copying. In the same way you can delete, copy and clear a whole row or a column, if you move the

cursor to the cell which contains the column letter respectively the row number. If you delete a column or a row, the following columns or rows will move, in order to close the blank. In the opposite, you can insert empty columns or rows using INST.

Please note, that DEL in outline-mode affects the column or row in which the cursor is situated, which is slightly different from the way it works in input-mode. And please take into consideration, that buffer operations in outlinemode imply a few restrictions. First, the buffer can hold only one item, e.g. a single cell, a row or a column, and he can only copy into the worksheet, if the destination has the same format. Example: It´s not possible to copy a numeric data-cell via buffer to a text data-cell. And if you want to copy a numeric column into an empty column, you must set the type of the empty column to number before copying. Secound, copying rows or columns will overwrite the destination cells only in the case that the source cells in the buffer are filled. Consequently you can merge partly filled rows or columns. If this effect is undesired, and if the destination isn´t empty anyway, a row or column should be cleared before pasting. Finally, be prepared that operationes concerning columns or rows may require pretty much time, if the worksheet is large.

There are a few **useful key combinations**: C= CRSR right, C= CRSR down, and C= RETURN. The topical help pages of the program, called by pressing CTRL, will tell more about it. The usage differs in outline-mode and in input-mode.

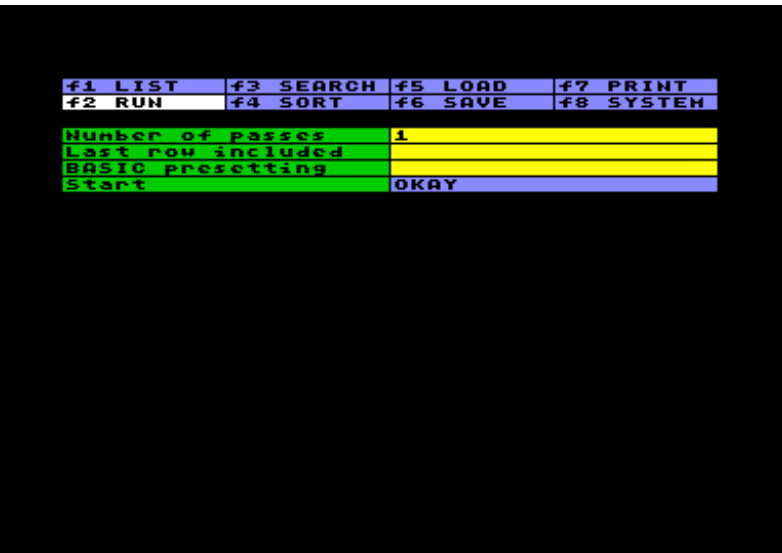

 $\triangle$  top

## **Run the Worksheet**

Running a worksheet means, to execute all the BASIC commands you have stored in the worksheet. There are a few items to set first:

- The **Number of passes** usually will be 1, but certain mathematical operations require a second or even an unknown number of passes. You may set up to 999 passes - and better go to bed then, leaving the C64 working ;-). BASIC itself is known to be not very fast, and in addition the system has to do all the data transmission between BASIC and worksheet, which slows down the process a lot.
- The **Last row included** is automatically updated by the system to the number of the last row containing anything else but nothing. You have to set this number by yourself in case that you want to fill an empty worksheet with some data produced by BASIC.

You can use the **BASIC presetting** cell for any kind of preparation, like setting variables to a certain initial condition, dimensioning arrays or defining functions. This sequence will be executed only once, at the start of the first pass. You don´t need to clr memory, because this is done anyway. But if you use data statements, you must restore in the same cell in which the data lines are situated, in order to be able to read them (in any cell).

If you push RETURN at the **Okay** cell, the run will start. The system clears the screen and prints the number of the present pass. If you want more interaction during the run, you can prepare your column or row BASIC code and print any kind of information to the screen. Even input from screen respectively keyboard will work, if needed.

For writing proper BASIC instructions in your worksheet, it might be essential to understand how the system works, and how BASIC is executed. Here a brief description:

- Every row, starting with the first, is worked through.
- If the row is set to data type, the system checks, which variables are set in each column. If there is a variable assigned to a column, the content of the data-cell is transferred to the variable. If the cell is empty, the variable is set to zero lengh respectively zero value. After all variables are settled, the column BASIC is executed, starting from column A to Z. After that, all variables assigned to a certain column are fetched from the BASIC memory and stored back into the worksheet. If BASIC didn´t change them, the cell content will be the same as before. String variables are checked before storing, concretely: commands and unprintable characters (graphic) are filtered out.
- If the row is set to BASIC type, this BASIC code will be executed, instead of the column BASIC. But no transfer between variables and worksheet data happens yet.
- If the row is set to res(ult) type, the present content of the variables assigned to the columns will be transferred into the worksheet. If these variables were processed by a BASIC-row before, the result will be stored in the worksheet. If not, the content will be a carryover of the last data-row - you need to clear the variables in BASIC, if you want to avoid this, or to place an empty data-row before the BASIC-row.
- Rows, that are set to "Label" or "Pause", will be ignored during the run.
- After working through all rows, the system starts the next pass, if more then one is set, without clearing the memory.

Finally, one remarkable difference exists, compared to usual BASIC programs: There is no superior stop-command, because the BASIC-sequences in the worksheet are run one after another, and if one is passed - either by end or by stop or by reaching the last BASIC-line of a sequence - the system continues running and calls the next sequence, until it passed the last row of the last pass, or an error occurs. If you want to interrupt the run on a certain condition, you will have to cause an error like: if [condition] then crash , which will stop with an error message. Another possibility is setting the I/O status different from 0, like if [condition] then poke 144,1 , which will stop without error message. Apart from that, the run can be manually stopped with the STOP key.

```
\triangle top
```
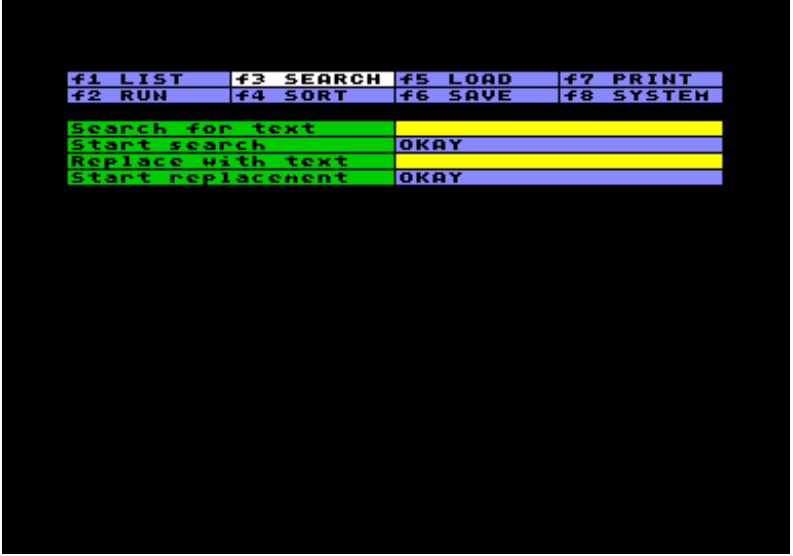

# **Search for Text**

The search will be done in the worksheet, including all datas, text and settings, but not in any other item of the main menu. For example: you will be able to search for a BASIC text sequence stored somewhere in the worksheet, but not for a text sequence stored in the loading section, or somewhere else.

The instruction for searching text is limited to 80 characters; pass over will be ignored without error message. There is no particular search for numbers and ranges, but you can search for a number or a part of a number as well. Don ´t search for a certain layout, because the search inquires numbers in the way they are shown in input-mode, without care about layout setting.

No wildcard character is available. You only can search for the (part) text you specify. Lower and higher case letters are discriminated.

When **Search** is on the run, you move from one found subject to another using CRSR left/right. If you have choosen the **Replace** option, movement is the same, but in this case you may press RETURN in order to replace the text found by the text you set as replacement, and to move on forward. If the replacement text is empty, the text found will be deleted.

You always have the option to exit the search and to stay in the present cell by pressing the BACK-ARROW key.

 $\triangle$  top

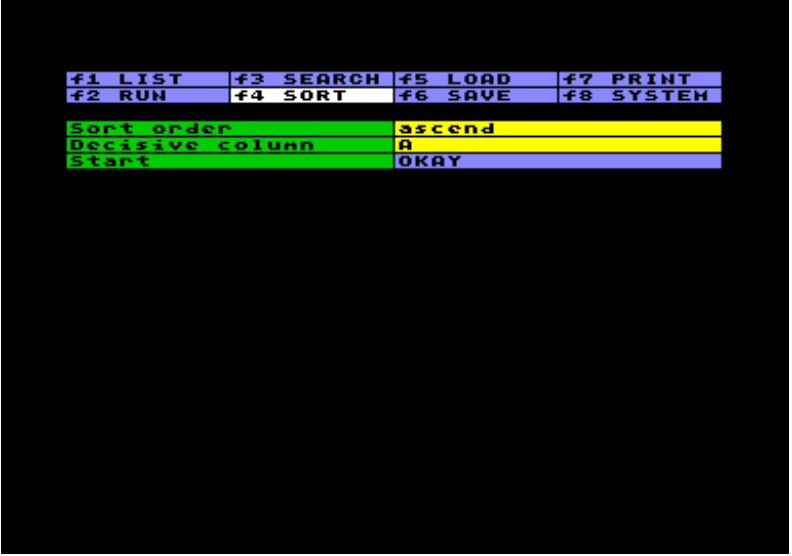

## **Sort Data**

First, you have to choose between sorting from lower to higher value (ascend) or from higher to lover value (descent). Secound, you choose the column, that will be decisive, no matter whether Number or Text type. Then you may start.

The system will sort data-rows. If there are any other rows (e.g. BASIC, Res, Label, Pause) in between, the sorting process will not disturb this arrangement, but the data-rows will be sorted blockwise. Empty rows are sorted last, no matter which sort order is set. But if a row contains something, an empty decisive column will be counted as the very lowest value.

If you want to sort more then one level (representeted by several columns), you have to sort the lowest level first. The sorting routine will keep the rank as fare as the decisive column holds an equivalent value.

Be warned, that sorting a very large worksheet will take a good while. You can interrupt the process using the STOP key, without endangering the data.

#### $\triangle$  top

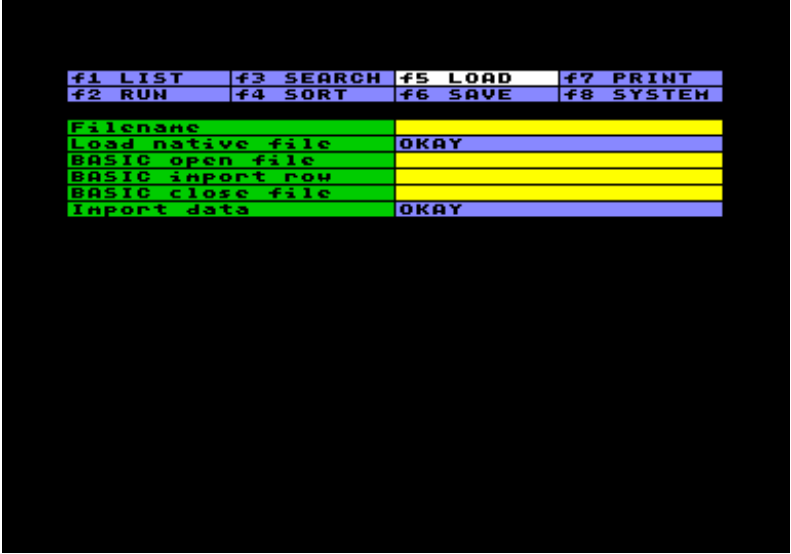

## **Load Files**

An important restriction has to been told first: Datatool is unable to access tape, because memory locations for tape access are occupied by the system itself.

There are two different ways of inputting data from disk. The first one is to **Load a native file**, in case it was stored as a Datatool file before. You just have to key in the filename. In case the filename consists of spaces at the start or at the end, the length of the filename can be fixed with quotation marks, otherwise overhanging spaces will be cut. (If you don´t remember the filename exactly, press f8, view the directory and copy the filename using the buffers.) Then press RETURN at the **Okay** cell to load a worksheet, including all settings in all menu items. The system will check if the file is valid, and inform you if it isn´t.

Aside from loading a native file, you can **Import data** from any source on disk. This option simply consists of three BASIC code sequences. They will be executed in order to open a file, to input row data, and to close the file. Similar to running the worksheet, the opening code is executed once, the import row code is executed in any data-row or result-row from 1 to 999, unless the I/O status changes because the end of the file is reached or an error occurs. Finally the code for closing the file is executed.

**Expample:** You want to import the directory of your game disks, in order to print the content somehow nice, to sort files by name, to build up a database, or anything of that kind.

First, you prepare the worksheet. You designate a sequence number for disk and file in column A, assigned to variable n, numeric type, 6 characters width, 2 fixed decimal places. It will hold the disk number in the integer part, and the file number in the decimal places. Furthermore variable na\$, which stores disk- and filename in column B; variable bl containing the number of blocks in column C; and finally variable ty\$ for showing the file type in Column D. After the design of the worksheet is settled, you turn towards the code for inputting data from disk.

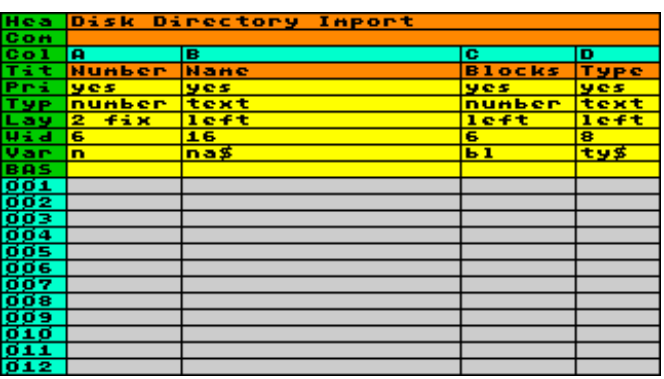

In the sequence for opening a file, you open a channel for reading the directory "\$" from disk, and fetch the first two bytes of the loading address without using it.

The main task, for importing row data, uses goto-statements, therefore you have to number the lines. The lines numbered from 2 to 8 concern the way already existing data in the worksheet are treated. If you want to collect more then one directory in the worksheet, you have to consider, that the code for importing rows is called from row number 1 to the end of file. BASIC line 2 observes the present load of the worksheet and counts the highest stored disk-/file number in variable h. If a row is empty, variable n will contain zero, and the process of inputting the directory can start. Otherwise the

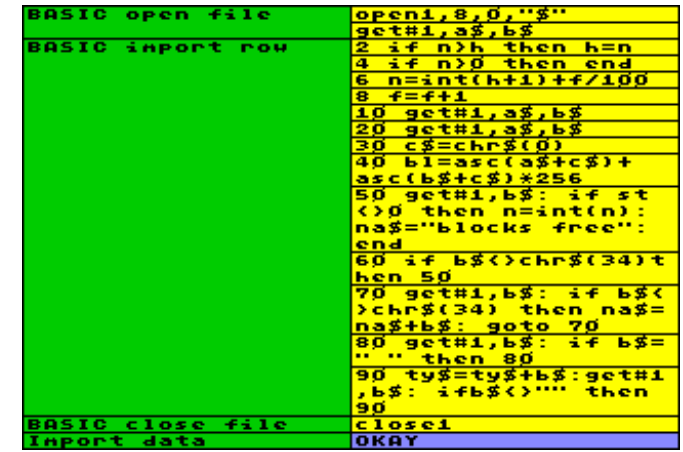

code sequence is aborted in line 4. Line 6 sets the new disk number to the highest number counted until now, plus 1 for the new disk. The lines of the directory, respectively the file numbers on one single disk, are counted in variable f, added in the two decimal places behind the point of variable n. At the first line of the directory, containing the disk name, f will be zero. The following directory entrys will be counted up in BASIC line 8.

BASIC lines 10 to 90 are based on the program example in the 1541 floppy users guide. Line 10 passes two bytes, line 20 fetches two bytes containing file length. Line 40 builds a numeric value using the ASC-function and a zero code in variable c\$ to prevent an error. Line 50 checks if the end of the directory is reached. If yes, the disk-/file counter is cleared to the pure disk number, the string "blocks free" is added, and the sequence is ended. (You don´t have to bother about later, because the changed I/O status will stop the repetition of the code automatically.) Line 60 waits for the opening quotation mark, line 70 collects the filename in variable na\$ until the closing quotation mark appears. Line 80 passes spaces, line 90 collects the file type in variable ty\$.

This code sequence will be repeated while reading entry by entry from the directory, and any entry is passed on to the worksheet in the form of the variables n, na\$, bl and ty\$, that are stored to a new row each time. If the I/O status changes, because the entire directory is read, the BASIC-cell for closing the file is called. Well, this one is easy: just close the open file.

After importing a few directorys, the worksheet may look like the screenshot on the left. You are free now to process the data in any way you like. (Hopefully your game disks are not too much, because at about roughly 50 disks the memory will be filled.)

This example was quite elaborating, but it gives an idea of the versatility of the input-option. You can import data from a wordprocessor, for example, or you can set up temporary files for exchanging data between worksheets, using the export option described next. Please keep in mind that importing data, unlike loading a native file, will not change any existing data in the worksheet, unless the variable assigned to a specific

column is changed by your import-row-code. You can

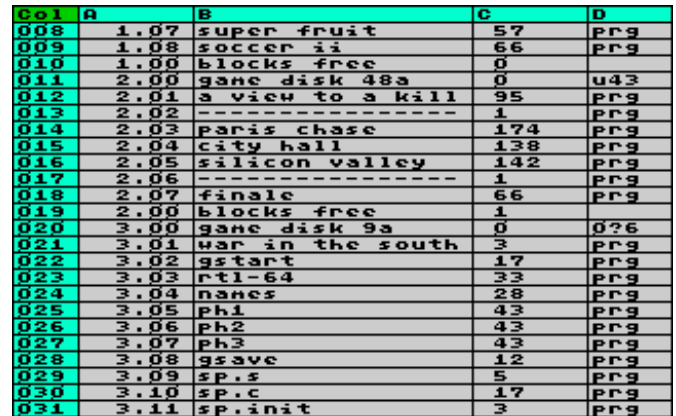

add data to an existing worksheet by input from disk any time, but you have to be careful concerning the handling of variables assigned to columns.

 $\triangle$  top

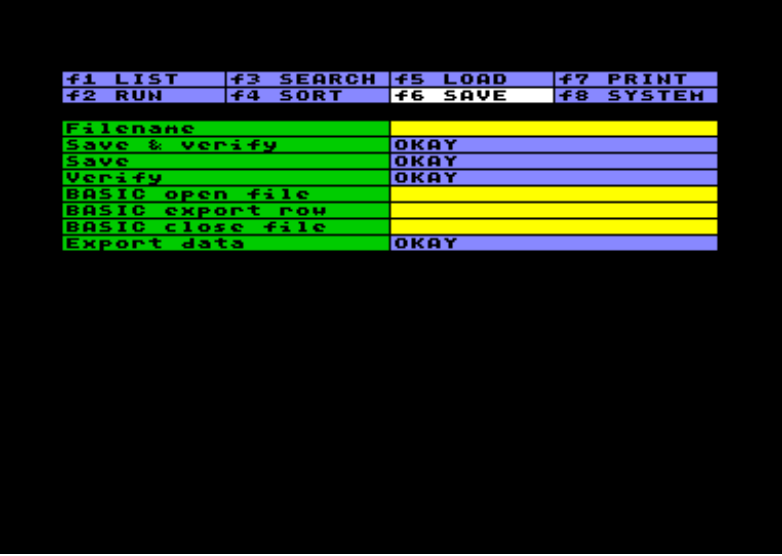

### **Save Files**

Similar to loading, you have the option to save a worksheet including all settings as a Datatool program file, or to export data to any destination, by using your own BASIC code. To **Save** a worksheet, just type in the filename (you can use quotation marks to fix the length of the filename) and press RETURN in the cell of your choice: save, verify, or both. To overwrite an existing file, enter  $@:$  before the actual filename. The system will then scratch the file on disk before saving (it will not use the buggy floppy command to overwrite).

Worksheet files are stored as a "prg"-file, and you can actually run them: If you start a session on the C64, you can load a worksheet file and run it, as well as you can load "datatool",8,1 first, and the file afterwards.

The **Export** option is the counterpart to the import option described above. The opening code is executed once, the export row code is executed for every filled data-row or result-row in the worksheet (label-, pause or BASIC-rows are ignored), and finally the BASIC sequence for closing the file is called. You may use this option for transferring data to another program, e.g. a word processor, or for exchanging data between worksheets. A few remarks on that matter are given in the Tips&Tricks section.

 $\triangle$  top

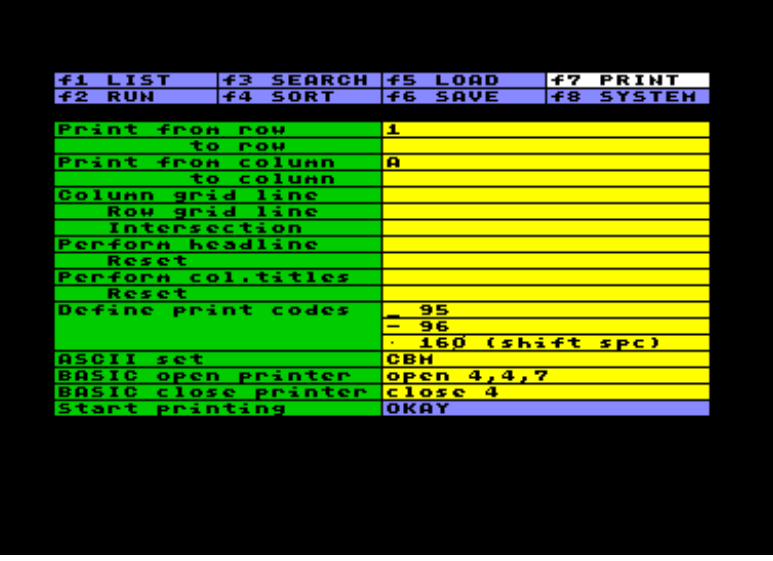

## **Print the Worksheet**

The program offers no drivers for different sorts of printers, but still it has a few features for controlling the output. Anyway, the output consists of worksheet headline, comment, column title and a range of worksheet rows, except rows containing BASIC. Row number and row setting also will not be printed.

**Print from / to row** is updated by the system itself, but you can change it, of course.

Same with **Print from / to column**: The range of printed columns is proposed by the system, but it can be changed. Beside that, specific columns can be set not printable in the worksheet setting.

You will have to watch the length of a line on the printer output. To the width of every printable column one character has to be added for the grid line (or space) between rows, plus one character for the grid line at the very left. If your printer allows it, the system will be able to output 160 characters each line.

In the cell **Column grid line** a single character in ASCII code can be specified, that will be printed between the columns. If no value is set, a space will be printed instead.

In the cell **Row grid line** a character can be specified, that will be printed between the rows for all row length. If space (ASCII 32) is set, an empty row will be printed. If no value is set, there will be no extra line between the rows.

In the cell **Intersection** another character can be defined, that will be printed wherever the grid line of column and row intersect.

**Perform / Reset headline** allows to set a code (or a code sequence) that will be sent to the printer before and after printing the worksheet headline. If more then one ASCII code is needed, the codes have to be separated using SHIFT RETURN . If no value or zero is set, the cell has no function.

Similar **Perform / Reset col. titles** can be used to control the appearance of the column titles in the same way.

The cell **Define print codes** can be used to assign a specific ASCII code to any character. There are a lot of printers around, requirering different ASCII codes for non standard characters. E.g. you can specify the actual printer code for the special characters éäöüßÄÖÜ here. Please note, that the shifted space is internally processed as ASCII 224, you maybe have to set the common ASCII 160 here.

The input form requires, that you type in the referred character first, and (with or without space) the ASCII code in numbers afterwards. You are free to write a comment after the digits. You must use a new line for each character and code number using SHIFT RETURN . The system will pass by failed syntax without error message.

If **ASCII set** IBM is selected, the characters a...z will be converted to ASCII code 97...122, and A...Z to 65...90, instead of the CBM standard in lower case, where a...z are represented by code 65...90 and A...Z by 193...218.

The cells **BASIC open printer** and **BASIC close printer** must be filled with an executable BASIC code. Printers have different needs and opportunities, concerning the opening procedure. Maybe you have to open several files in order to adjust your printer, and maybe you have to send a few commands first. In case you open more then one file, the output of the actual worksheet data will be sent to the file number that was opened or used last. The output itself can´t be controlled by BASIC, because it is a copy of the screen display. But there are several options anyway: You may use the export data option for sending data to a printer, as well as you may print to a file if you open a disk file instead of a printer.

 $\triangle$  top

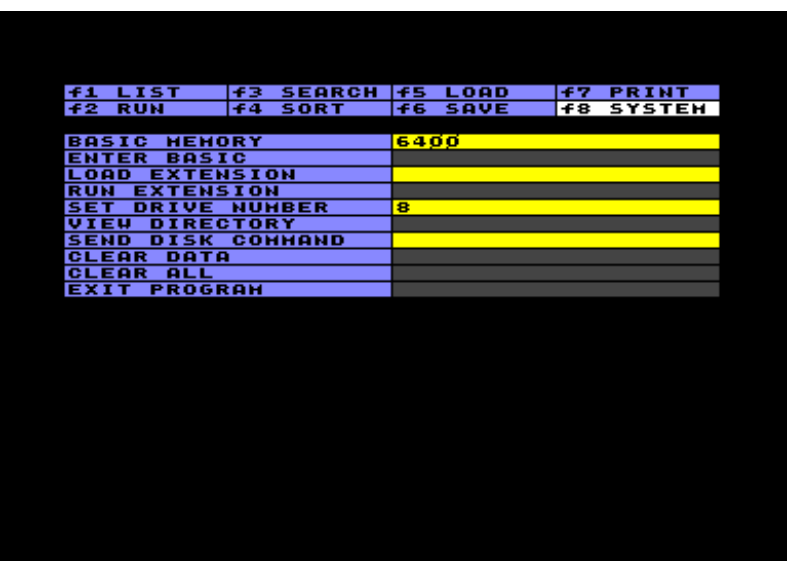

# **System Options**

This part of the main menu offers miscellaneous features. Run some by simply pushing RETURN in the left part of the screen, and others by providing input into the right part of the screen.

**BASIC Memory** shows the present load of the memory. The available capacity is split into a main memory, containing the worksheet, and a BASIC area, temporary used for BASIC code and variables. You can check this, and you can change the amount of bytes reserved for BASIC by entering a new value. Changing the setting will clear the temporary BASIC Memory.

The system can´t manage arbitrary memory-requirements of both areas automatically while running BASIC. If you get a BASIC error message "out of memory", you should increase BASIC memory; if you get a system error message complaining about the same thing, try to decrease it. The minimum size of BASIC memory is 256 bytes, the maximum is determined by the amount of worksheet data.

- If you **Enter BASIC**, the C64 BASIC interpreter will welcome you with the well-known READY-prompt. You should be able to do anything that can be done in BASIC. Push the BACK-ARROW-key to quit this mode. This feature could be useful if BASIC errors pop up. Memory content will be as of when the error occured, so you may list the code and check the variables.
- The option to **Load extension** with a specified name enables you to load small add-on-programs. A description of available extensions can be found below. Don´t try to load unknown files as extension, because it may load into sensitive areas.
- **Run extension** will start the code, if its first 22 bytes fit into the reference code of Datatool, which in substance is the BASIC command to load the loader.
- The option **Set drive numer** sets any drive from 8 to 15. If you change the drive numer in the input cell on the right, the new number will be valid for the next drive access. If you push RETURN in the left cell, it just checks whether the drive is present, and reads the error channel. Thus, if you want to receive a drive error message that wasn´t reported automatically, use this option to read it.
- **View directory** calls the drive to show the directory. A directory longer then one screen page can be scrolled by moving the cursor down. Scrolling upwards is not possible, but pressing HOME will bring you back to the top. Pressing RETURN will store a filename both to character buffer and cellbuffer, in order to call this filename for loading, saving or sending disk commands, using C= DEL .
- **Disc command** will send the command in the input cell to the drive. The error channel is checked afterwards, but only shown if the drive reports an error. Only inputting a command without calling the action will not cause anything.
- **Clear data** will erase the content of all data- and result-rows in the worksheet. Settings, however, will stay unchanged. As in similar tasks, an error warning will let you know if the present state of the worksheet is not saved to disk. Please note, that the performance of this option is pretty slow if the worksheet is large.
- **Clear all** will erase all data and all settings, and reset everything to what it was as at the first start.
- **Exit program** will call the operating system routine that resets the C64 to warmstart condition. However, program and data still are intact. In order to redo the exit poke 2049,21 : poke2050,8 : sys 33019. Or you load "unexit",8 and run it. This will reload the program, keeping all data - provided they´re valid.

#### $\triangle$  top

## **Extensions**

Extensions are small add-on programs with supplementary features. You can load and run them in the system options menu. The advantage of this conception is that the main program is not burdened with a lot of functions which maybe never are used. The disadvantage is that extra functions have to be loaded seperately in case they are needed.

Once loaded, an extension is available in the system als long no other extension is loaded instead of it, no matter if you e.g. load another worksheet or if you do a "Clear all".

As you will notice, the extensions hold inherent setting tables, in which you can do certain adjustments. If you store a native Datatool file, the extension settings will be stored as well. This means, if you use a file repeatedly in combination with a certain extension, you don´t have to input the same settings again and again. But this does not change the fact that you have to load the extension itself on system level, in order to access the stored settings.

### **Creating Pivot-Tables:**

The extension is loaded as "pivot.extn" in the system-option menu. The purpose is to convert a database into a cross-table aka pivot-table. Introductions and examples to this technique can be found in the net.

To give another example here: Let´s assume, you´ve created a list of all your Commodore-stuff, which looks like the screenshot below:

You provided several columns, containing items in a limited range of possibilities (A type of device, B model, C purchase date, D status) and a numeric column (E number of units).

Now, you would like to know which of your models are okay, defect, lost or whatever. Because the list grew during the years, it became tangled. Maybe you could solve this problem with BASIC, but it would be better to generate a new table, based on the existing data, containing exactly the information you need.

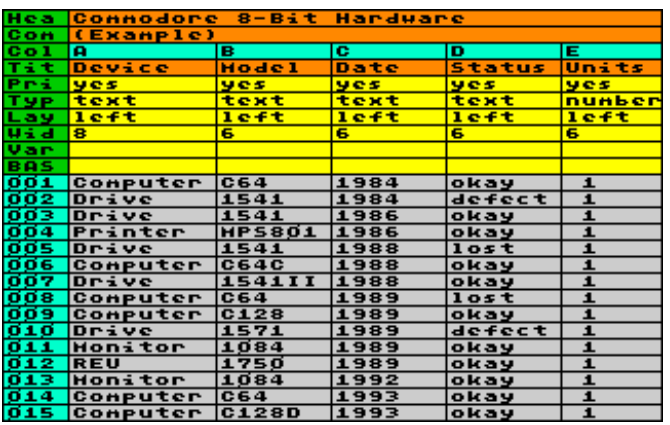

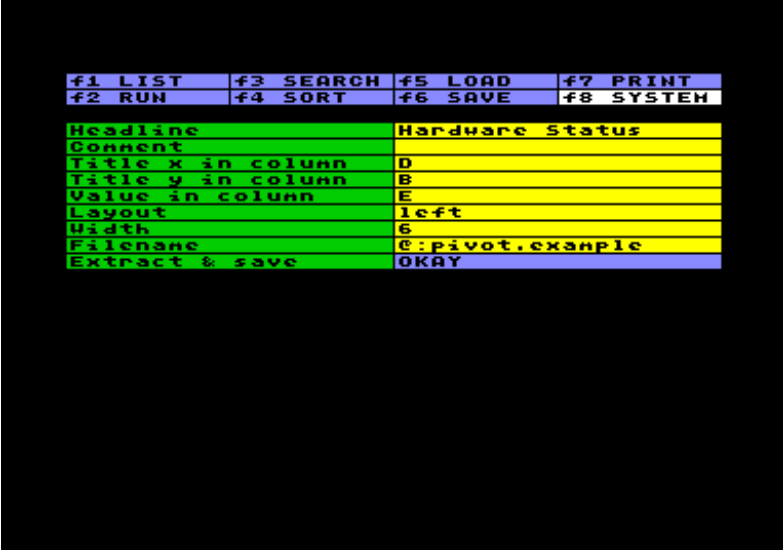

Run the extension and make a few adjustments in the extension setting first. Afterwards you should save the original worksheet file, because in this way your settings will be stored as well, in case you want to generate a new pivot-table later on, e.g. due to changes in the database.

The extension will create a new worksheet file on disk, based on selected data of the original worksheet. (By the way, the original printer settings will be taken over automatically.) Specify **Headline** and **Comment** for the new worksheet. Next, you have to select which column data should be processed. **Title x** relates to the horizontal axis: the content of the specified column will be transferred into columns of the pivot-table. In our example, we choose column D, containing the status. **Title y** relates to the vertical axis: the content of the specified column will be transferred into rows of the pivot-table. We choose column B, containing the model. The column specified as **Value** represents the data that will be arranged depending on x and y. In our case this is column E, holding the number of units. The settings of **Layout** and **Width** will anticipate the design of the new worksheet. We choose width 6, in order to fit in the result to a screenshot. Of course this can be changed later on. Finally, you have to enter the **Filename** of the new worksheet. The file will be stored on disk, using this filename. Therefore you won´t see the result immediately after running **Extract & save**, because you first have to load the new file. In case you create pivot-tables on a certain database repeatedly, you can save time by storing the filename in menu f5 of the original worksheet as well.

After loading the new file, you will find a column at the very left, which contains the data specified as Title y. Identical entries (e.g. 4 times C64) are subsumed to one single row. The row sequence depends on the original worksheet, therefore in this example we sorted the data on column A before running the extension, for the purpose of getting the data grouped by the type of device. The following columns of the pivot-table are titled on base of the entries defined as Title x. The numeric data represent the defined value, associated to the axis x and y. At the very right, a column is generated containing the line total. Analogous, at the bottom a row is generated containing the column total. (In case you want to process the data using BASIC, you have to take care, not to process the column total as well - you can e.g. set a flag using a BASIC-Row before.)

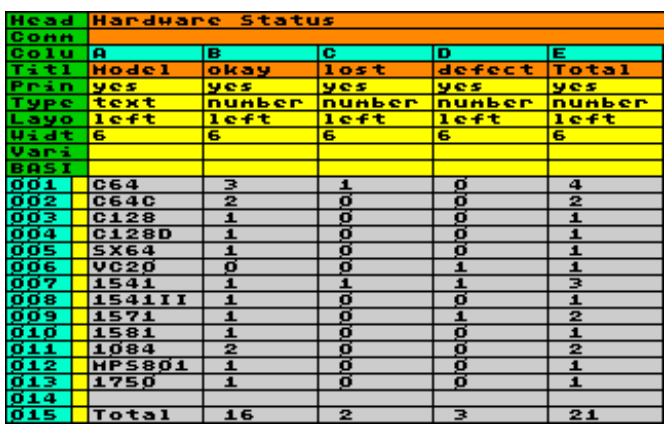

In the result, you can see clearly which models in your collection are available in which status. You could arrange a pivot-table showing model and purchase date in a similar way, and in case you provided a column for the purchase price, you easily could find out how much money you spent in certain years for what kind of stuff. Using the bar-extension you can represent the data in a bar chart, which makes things even more clearly.

This was an illustrative example. Finally some remarks on conditions and limitations of this little extension:

- The column, which is defined as Title x, must be text type. The entries of this column are converted into column titles of the pivot-table. Because of the limited number of columns, at most 23 dissimilar entries are admissible.
- The column, which is defined as Title y, can either be text or numeric type. At most 127 dissimilar entries are admissible, turning out as a maximum of 127 rows in the pivot-table.
- The column, which is defined as Value, must be numeric type. The data will be added in cases, columns and rows. If a subtractive relation is desired, e.g. earnings and costs, the values itself must be prepared with an operational sign.
- Empty cells in Title x or y will be excluded, even if the corresponding value is not empty. This value will not be added to the pivot-table. You can consciously use this effect by manipulating columns, in order to reduce the amount of processed data determined by certain criteria.
- As a special case, the creation of a one-dimensional table is possible. Simply don´t enter any Title x. The resulting worksheet will consist of two columns, holding the subsumed entries of Title y and the corresponding values.
- As another special case you can count frequencies. If you want to find out, how often certain entries respectively combinations apperar, don´t specify any Value column. The extension then will count the frequencies by sorting data patterns and adding 1 for each case found in the columns x/y. (The example above could be treated this way also.)

If the limit of the admissible numbers of titles x/y is exceeded, a "Buffer Overflow" error will be reported. If the defined columns of Title x or Value miss the required type, a "Can´t convert data" error will pop up. Empty columns defined as Title y or Value will lead to a "Missing data" error, same as missing data in the setting form.

## **Creating Scatterplots:**

The name of this extension is "plot.extn". It visualizes numeric data in a two-dimensional chart. The worksheet data must be grouped in columns, so that the rows contain the data subsets for each point. Only rows of data type are processed, result- rows and other row types are ignored.

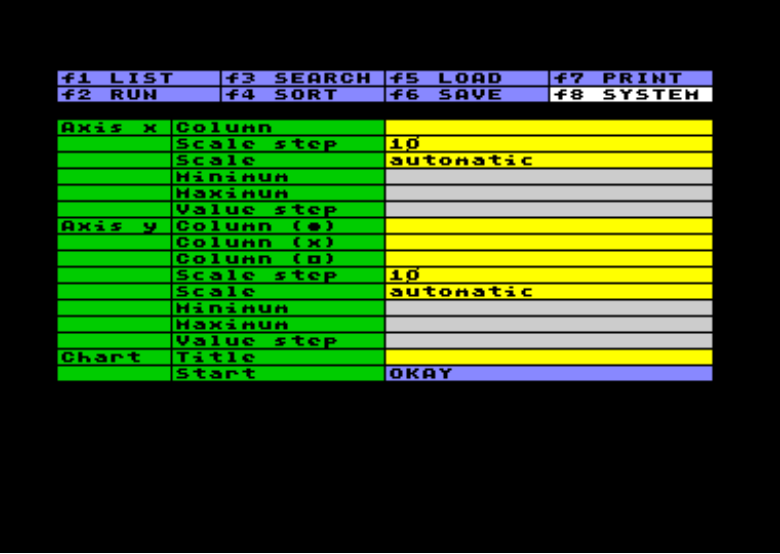

If you want to overlook any data profile briefly, the setting is very easy: just enter a column letter in the input field **Column** for each axis, and leave the **Scale** at **automatic**.You may specify up to three columns in the y-axis, represented by different plot markers (point, cross and square). The system filles in the rest of the setting automatically and produces a graph in the size of 20\*20 screen characters. If the system doesn´t find at least two different values in each axis, a "Missing data" error will pop up. Empty data cells in the worksheet will not be counted as zero, but as no data at all.

In many cases the automatically generated chart will not be really satisfactory. Now you can change the scale to **manual** (seperate for each axis) and arrange the setting parameters by yourself. They will affect the chart as follows:

- **Scale step** is the distance between the scale divisions, counted in screen characters. E.g. a scale step of 10 means that each 10th character the axis is marked and labeled with the corresponding value. You can set a scale step in the range of 4 to 40. This value is not set automatically. If you change it while using automatic scale, it should be set it to 4,5,10 or 20, in order to fit to the scale range of 20 characters.
- **Minimum** and **Maximum** determine start and end of the scaling in both axes, counted in scale value. Automatic scale will pick up the lowest and the highest value. Maybe you want to replace this by some "beautiful" numbers. Values, exceeding the range, will not be plotted.
- **Value step** determines the value difference between scale divisions. It corresponds to scale step, but is counted in scale value.

The relation of value step and scale step determines the actual **scale factor**. If you higher scale step, or if you lower value step, the graph will become bigger. Starting from the size of the automatic creation, you can enlarge the graph two times in y-direction and three times in x-direction. If you want to change one of this parameters without changing the graphs size, you parallel must change the other one, in order to keep the relation (raughly) equal.

If the data (especially in the x-axis) are present in constant intervals, the **resolution** should fit to the inverval, in order to achieve a proper visual output. The resolution is defined by the division of value step / scale step. There must be an integer relation between resolution and interval, either an integer multiplication or a fraction by an integer number.

Possibly you will have to fiddle around with the settings for a while until it suits. Don´t be timorous while testing, because nothing worse can happen. There is no error message if the graph is too big to be shown as a whole, because intentional there should be the possibility to zoom a small part ot the graph, leaving the rest out of account.

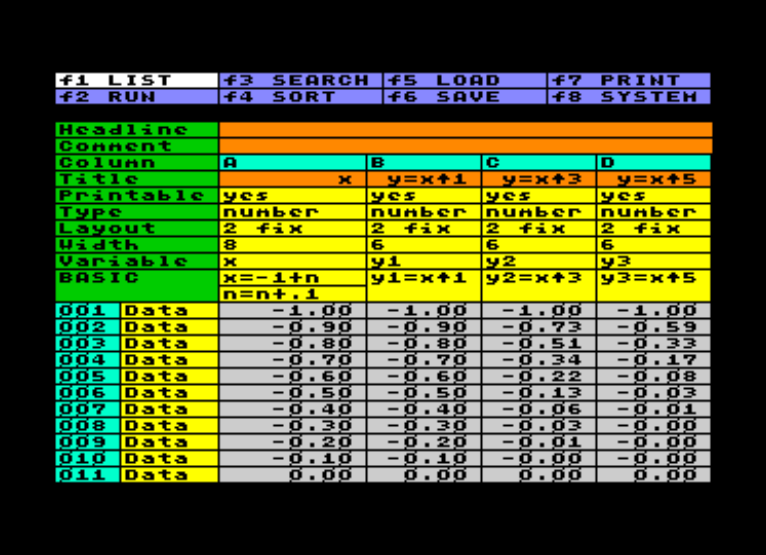

The example on the left treats the calculation of different powers of x, whareas x is growing in constant steps of 0.1 in the range of -1 to +1. The BASIC-generated worksheet consists of 21 rows in 4 columns, one column holding the x-value, and three columns holding the x<sup>^1</sup>, x<sup>^3</sup> and x<sup>^5</sup> functions.

The plot setting simply was done by entering the column letters A (axis x) and B-D (axis y). Because the example was adapted for a plot example, automatic detection shows an acceptable picture.

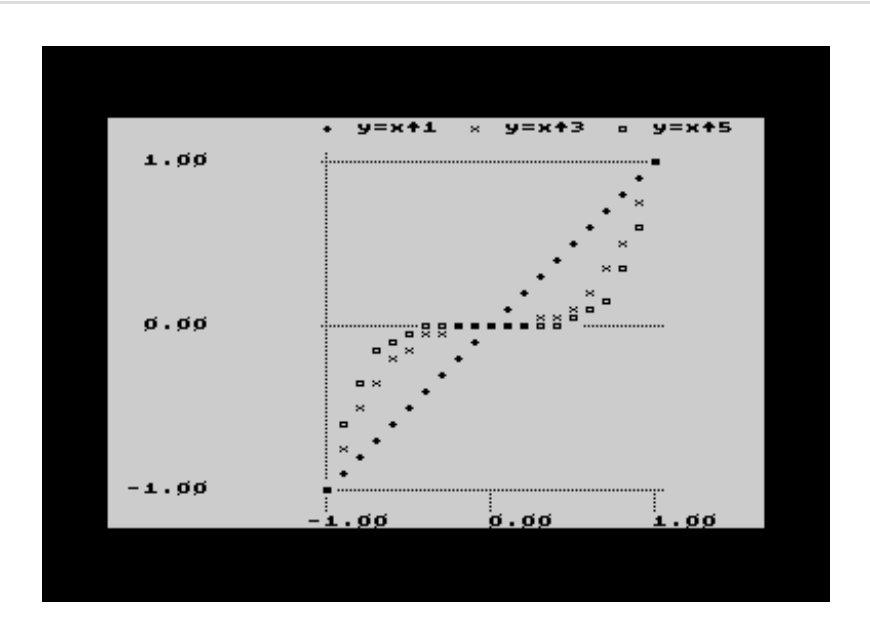

The chart output area is 80 characters wide and 50 characters high - that means double screen size in both directions. You can move the screen by pressing the CRSR-keys. HOME brings you back to the start position, LEFT-ARROW or RETURN leads back to the chart setting.Resolution in x-Direction is one screen character, and a half screen character in y-direction. If plots of different y-columns overlap below the resolution ability, the plot markers merge to a filled square.

The labeling of the axes is determined by the selected scale step. The system takes over layout and column width from the worksheet, so the labels are placed in the center of the scale division using the column width. If the labeling misses alignment, you can cure that by changing the column layout and width in the worksheet. The disposable

width, ich which you can manipulate, depends on the scale step in x-direction and is at the most 12 characters in ydirection.The labeled values itselfs are calculated on base of minimum and value step.

Provided that the worksheet column are titeled, the title is pasted in together with the corresponding plot marker symbol as legend above the chart, concerning the y-axis, and below (not visible in the screenshot), concerning the x-axis. If you entered a chart title in the chart setting, it will appear above the y-Legend (also not visible in the screenshot).

An option for printing charts does not exist and is not even targeted. But there is an extension that exports charts as GeoPaint file, in order to process and to print it using Geos.

### **Creating Bar Charts:**

The name of the extension is "bar.extn". It represents data in colored bars. The data in the x-axis can consist of text or numbers.

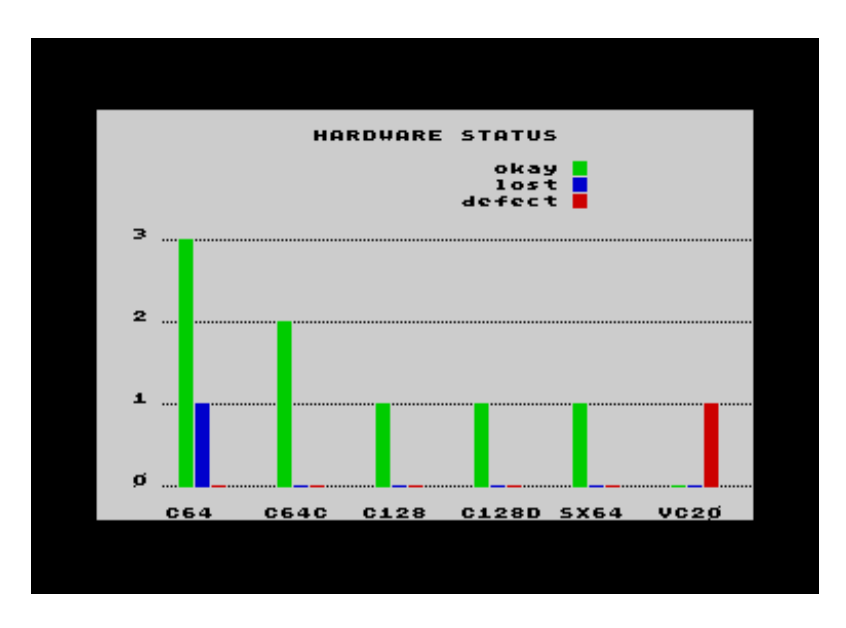

This type of chart is appropriate for smaller amounts of data that should be made comparable under different aspects. While scatterplots rather are used for visualization of raw data, bar charts are effective for representing refined, already processed data. Different from the plot extension, rows of result-type are processed as well. (You can take in column totals or averages, if desired, but you also can exclude them by setting a certain row range.)

The extension is easy to handle and a good supplementation of the pivot-extension, because any pivot table can be represented in a bar chart immediately. The screenshot at the right shows the pivot example given above. Don´t get confused by of the different system of coordinates: The axis which was created as the pivot y-axis becomes the x-axis in the chart.

Concerning the setting, enter the letters of the columns containing the data in the input field **Column**. The column assigned to the x-axis can be numeric or alphanumeric. The content is treated as a sequence of items, in consequence there is no minimum and maximum; instead of this you can specify a range of rows by setting **From row / to row**. The **Scale step** of the x-axis determines in which intervals the entries are placed, counted in screen characters. The value has to be between 2 and 30. The required interval depends on the number of bars and on the length of the labeling. If the scale step is smaller then the number of bars, it will be ignored.

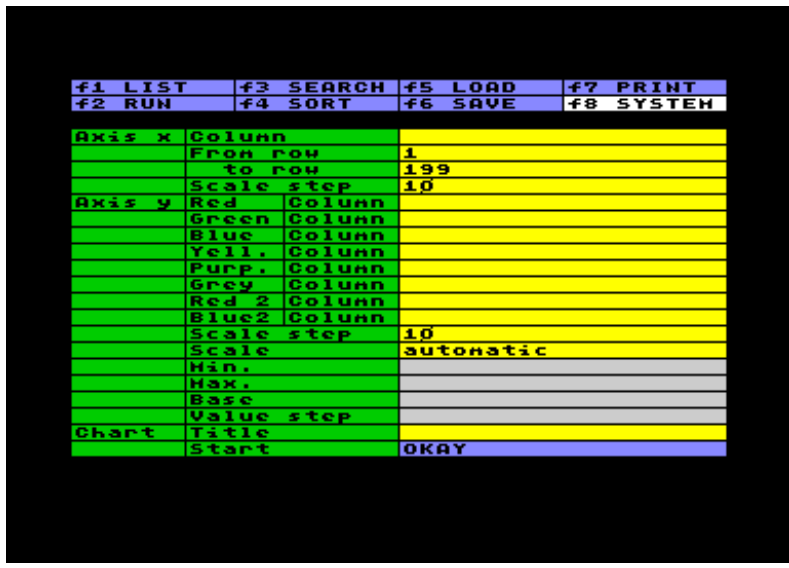

You can specify up to 8 y-variables by entering the corresponding column letters in the **Column** fields of the yaxis. This data will be represented as different colored bars. The **Scale step** in the y-axis determines the interval between the scale lines. This value also has to be between 2 and 30. You can select automatic or manual **Scale**. If scale is set to **automatic** you mustn´t care about the rest of the settings. The automatic will create a bar chart 10 screen characters high. Scale step, in this case, should be set to 5, 10 oder 20 (resulting in three, two or just one scale line). If scale is set to **manual**, you can stipulate the graph parameters by yourself. It can be recommended to do the first run using automatic and to adjust the parameters afterwards. **Min.** and **Max.** determine the range in the y-axis. Different from scatterplot, it does matter if a value exceeds the range, because this will cause an error - precise a BASIC-error (the extension uses the C64 BASIC interpreter for calculation). The **Base**-value determines the baseline from which the bars are drawn. In most of the cases it will be identical to the minimum value, and the bars will grow upwards. But you can fix a higher base value, which causes the bars to grow downwards. The base value mustn´t coincide with the scale step; you can use any odd value, in order to show deviations from an average or from any other expected value. **Value step** determines, corresponding to scale step, the value difference between scale lines in y-direction. You must be carefull now, because the relation of scale step (in screen characters) and value step (in units of y) determines the scale factor and the size of the graph. Different from scatterplot, you can´t zoom a part, and an overflow of 30 screen characters hight will cause an error. Value step must be higher then (Max.-Min.) \* Scale step / 30, to avoid an error. Keep the relation between scale step and value step in mind when manipulating one of this parameters.

The example, on which the screenshot at the right is based on, treats the different ways of producing random numbers using C64 BASIC. rnd(1) generates a series of random numbers - always the same numbers starting from the point the machine was switchend on. rnd(0) generates new, unrepeatable random numbers when called.

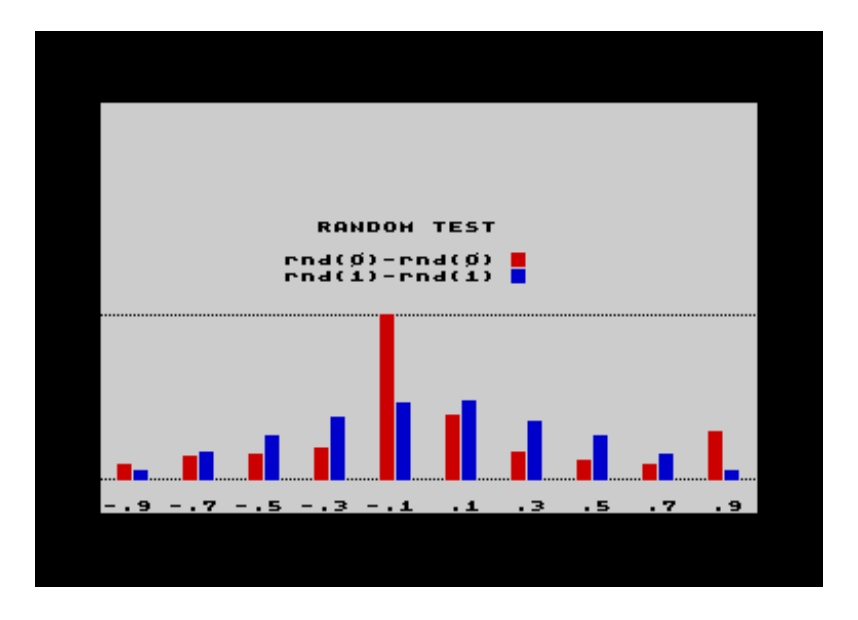

The investigation now is focussed on the subtraction of two random numbers produced in the one or in the other way. The methode in detail is irrelevant in this context, but to outline it briefly: In menu f2, BASIC presetting, two array variables are installed, one for each random type. The result of the subtraction of two random numbers is grouped in 10 value classes, each hit in each class counts up the corresponding array variable, in a loop of a few thousend times. The column BASIC in the worksheet transferres the array variables to data cells after the presetting run is finished. The worksheet afterwards consists of 10 rows and 3 Columns. The column related to the x-axis is filled with the mean value of the 10 value classes (+/- 0.1), the two y-axis-columns hold the corresponding hit frequencies.

The resulting chart gives a clear impression that rnd(1)-rnd(1) produces a well-proportiond normal distribution. In contrast, rnd(0)-rnd(0) shows peaks, that are anything else but random. (rnd (0) calculates random numbers on base of a timer and can be considered random only in case there is a random periode of time between requests, which is not provided in a running BASIC program.)

Similar to scatterplot, the chart output area is 80 characters wide and 50 characters high - that means double screen size in both directions. You can move the screen by pressing the CRSR-keys. HOME brings you back to the start position, LEFT-ARROW or RETURN leads back to the chart setting. The maximal size of the graph itself is 30 screen characters higth and 66 characters width. The resolution in y-direction is one pixel, or Value step / Scale step / 8 expressed in y-values.

The x-axis is labeled with the entries of the assigned column. Each label text starts one character left from the first bar. You can effect the labeling by changing layout and width of the column in the worksheet. Width should not exceed the scale step. The order of the colored bars is determinated by the order of columns in the worksheet, not by the order in the chart setting.

Scale lines in y-direction are labeled with values that are calculated on base of minimum and value step. You can set up many intermediate lines (at the most each second screen line) or no one at all by changing scale step. If base-value differs from the scale lines, it will be labeled separately. The layout of y-labeling also is affected by the layout and width setting in the worksheet. Width is limited to 12 characters. Above the graph the legend of the colored bars is inserted, using the column titles of the worksheet. At the very top the chart title is placed, if it was given in the chart setting.

An option for printing charts does not exist and is not even targeted. But there is an extension that exports charts as GeoPaint file, in order to process and to print it using Geos.

## **Exporting Charts to GeoPaint:**

The extensions described above generate charts on the screen. Due to the many different types of printers it is not easy to produce a paper output. GeoPaint is a popular application and provides an unbeatable variety of drivers. Converting charts to GeoPaint seems to be the comparative shortest detour.

The name of the extension is "chart2geos.extn". After you settled a scatterplot or bar chart on screen, load and run the extension in the system menu. Please note that you must avoid the usage of the cellbuffer, because the graph is buffered there. Don´t push RETURN in the directory, for example, because this copies a filename to the buffer, and the chart is gone!

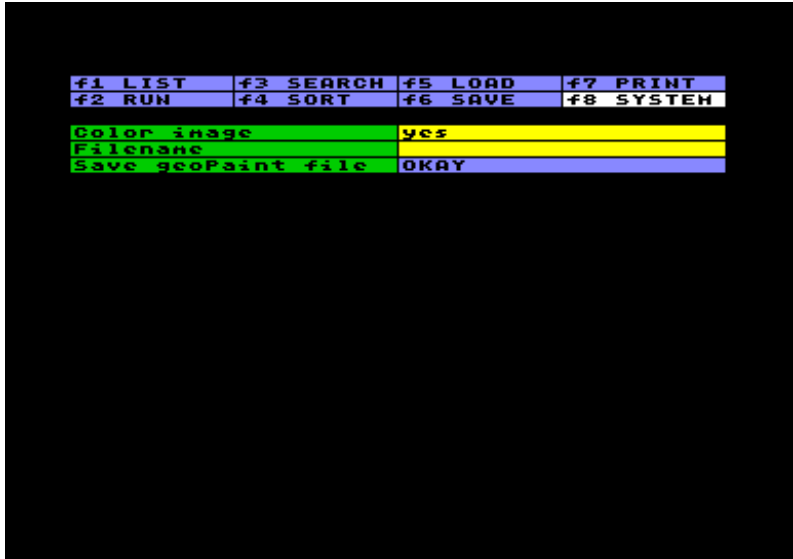

The chart is converted to the Geos-VLIR-format, which has a few implicationes. The DOS of Commodore floppies can´t manage this file format correctly. A v(alidate)-command to the floppy deletes the graphic data, although the filename remains in the directory. In the other way a s(cratch)-command delets the filename in the directory, but not the graphic data. When inputting a **Filename** you can instruct the system to overwrite an existing file by using the prefix "@:". This deletes and rewrites the directory entry, but the blocks used by the old file are not freed. Therefore, if you repeatedly overwrite a file, the available disk space will become less and less. In this case you should use the Geos operating system for validating the disk without endangering valid Geos-files. Preferably you should store the GeoPaint-file on separate Geos-disks, in order to avoid confusion.

The setting of **Color image** determines whether the chart is exported in color or black&white. Concerning scatterplots this setting is meaningless, concerning bar charts the color of the bars can be replaced by patterns, in case you don´t have a color printer.

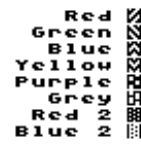

If there is no chart in the puffer (maybe because the buffer was used otherwise), the system reports an "Incompatible format" error. If you try to overwrite an existing file without using "@:" a drive error "File exists" will pop up. If the disk is full and overruns during saving, there will be an "Illegal track or sector" drive error, which means that there is no legal track or sector left for storing. Theoretically the extension should work with all types of floppys, but it

only was tested with a 1541 and a FD2000 in 1581 mode.

The extension program is a modified version of a saver of the C64 Image Processing System [GoDot](http://www.godot64.de/). Many thanks to Arndt Dettke for providing a commented source code!

 $\triangle$  top

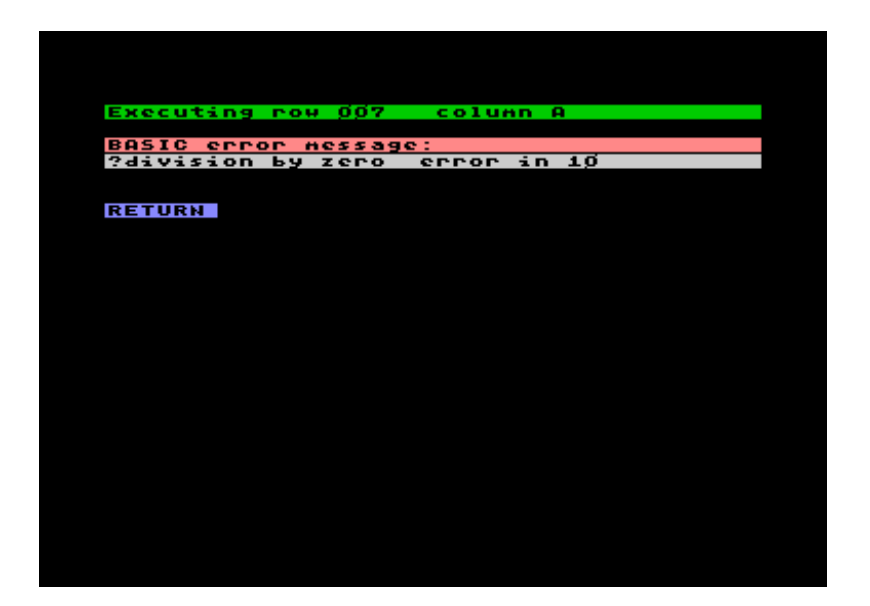

## **Error Messages**

Errors come in several flavours: errors issued by the BASIC interpreter, drive errors and lastly system errors and warning messages.

- **BASIC error message:** The system tells you, in which task the error happened, and passes on the error message of the BASIC interpreter.
- **Drive error message:** The system checks the error channel after drive access, and passes on the message if the first error number digit is greater then one.

System warning messages:

- **Task unfinished:** During running, searching, sorting, printing or clearing data, you may suspend the process by pushing STOP. The warnung message gives you the chance either to cancel the stop-command by pushing the BACK ARROW key or to confirm that you want to abort by pushing RETURN.
- **Changes not saved:** This warning message pops up if you want to clear, load or exit a worksheet without having saved the file. This goes for workssheet data as well as any input in any menu item, except entries in the filename cells.

System error messages:

- **Task unfinished:** Push STOP during load or save to abort the task. Concerning drive access there is no way back, and the results will be invalid.
- **Out of memory:** Main memory is full; you should reduce the BASIC memory area (System options) if possible.
- **Buffer overflow:** In input-mode, the system will tell you that the character buffer is full. You still can read the buffer, unless you feed him again. If the error occurs in outline-mode, the system will be unable to copy a very large column to the cellbuffer. DEL and C= HOME will not work, but you still can clear a column with CLR.
- **Incompatible format:** This message pops up if you try to copy the content of the cellbuffer to a destination of different type or structure. Another reason for this error could be that you tried to start an extension which didn ´t have the required format.
- **Input out of range:** The input doesn´t fit the format of the cell, usually due to numeric input that was too small or too big.
- **Entry too long:** Maximum capacity for BASIC-cells is 1020 bytes, and 255 bytes for text cells, but some cells (e.g. specifying a variable) are assigned to hold merely a few characters.
- **BASIC lines too long:** A BASIC line can´t be longer then 80 characters. You need to split a longer chain of commands into several lines, using SHIFT RETURN. This error message will pop up when you run BASIC, not when you input it.
- **Can´t convert data:** Once data is stored in a column you can´t change this column´s type. Either clear the data, or use BASIC for converting and copying data into another column. Same with row type.
- **No variables assigned:** You tried to run a worksheet without naming at least one variable in one column.
- **No BASIC found:** You tried to run a worksheet without inputting at least one BASIC statement in one column, or you tried to print, import or export without BASIC opening and closing instruction.
- **Missing data:** This message pops up if you run an empty worksheet without setting the number of the last row included, or if an essential input for the current task is missing, e.g. saving without filename.
- **Device not present:** Either drive or printer are not online. This message will also pop up if your BASIC instruction for opening printer refers to a device number less then 4.
- **Verify error:** The worksheet file on disk doesn´t match the one in memory. Maybe no need to worry about corrupt data, because this could be due to inputs into menu-items. (A native Datatool file contains all cells of all menu-items, so even changing the drive number represents a modification.)
- **Invalid file cleared:** Either you tried to load a non-native file, or a stray process corrupted the data structure on disk or in memory.

#### $\triangle$  top

# **Tips & Tricks**

### **Enforcing empty cells of numeric type:**

If calculations are performed using column variables, the result will be shown even though it is zero. Maybe an empty cell instead of a zero would look nicer. For this purpose an unused column must be set to numeric type and equipped with a column variable, e.g. the empty column Z with the variable z. This variable, representing an empty cell, can now be copied to any other variable, e.g..: if a=0 then a=z.

Mathematical there is no difference between an empty cell and zero, and it does not affect calculation in BASIC. But some extensions do make a difference, e.g. the chart extensions will interprete empty cells as not existing data!

### **Automatic completion of text data:**

In case of recurrent text entries, you can save time by using abbrevations and column BASIC for completing, e.g.:

if a\$="x" then a\$="Title X" if a\$="y" then a\$="Title Y" if a\$="z" then a\$="Title Z"

#### **Remedy against too slow screen scrolling:**

The conversion of numbers to characters for presentation on screen slows down scrolling, in particular if there are a few numeric columns with small width on the screen. If most of the work in the spreadsheet is done by editing and less by calculation, it can ease working if the data are entered as text and converted only for the purpose of calculation by BASIC using the VAL() function. This will speed up scrolling, but is will slow down BASIC run, and as further disadvantage the chart extensions can´t be used on text data.

### **Program-controlled run:**

In some special cases, e.g. approximation computation, it could be usefull, if the previously unknown number of rows could be set by BASIC itself during the run. This can be achieved by manipulation of system registers. The following registers (decimal memory location) can be used either to read or to store values:

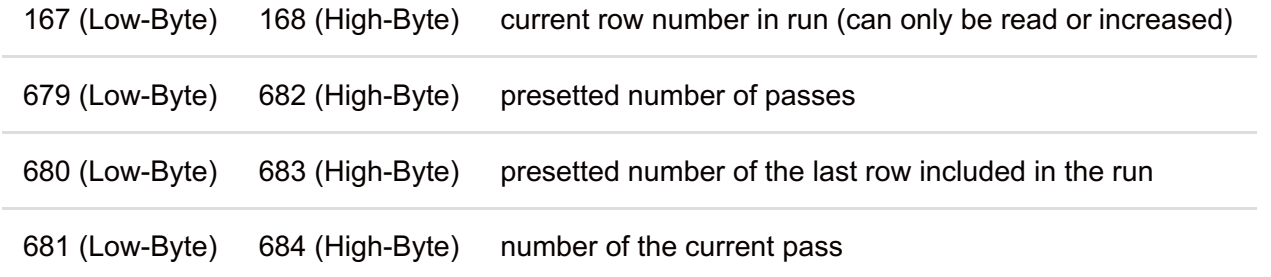

The system-specific counting of row numbers is 9 rows higher then the row number shown in the worksheet, because the setting rows are counted as well. E.g. peek(167)+256\*peek(168)-9 would output the current row number between 1 and 999.

### **Estimation of memory requirements:**

- The empty worksheet file requires 1521 bytes for the basic structure.
- Any used row (i.e. any row containing at least one entry) counts 7 bytes.
- Any numeric entry in a data cell counts 6 Bytes.
- Any string in a data cell counts the length of the string plus 2 bytes. (An empty string is the same as an unused cell, and counts nothing at all.)
- Do not forget that any settings (like BASIC codes, titles and extension settings) do also need space.

### **Data exchange using Import/Export:**

C64 BASIC and the Commodore DOS provide the capability of storing and reading data directly on disk. The appropriate filetype is the sequential file, labeled with SEQ in the directory. Keep a few rules in mind:

When opening a file, do not use a secondary address lower then 2 or any higher then 14, because they are reserved for floppy commands. E.g. open 2,8,2,"filename,s,w" would be okay to write to a sequential file. (The examples later on build up on this opening example.)

- Although the floppy directory distinguishes between prg and sqr files, you can´t use the same filename for different filetypes.
- Do not forget to delete a file, that you want to rewrite, using the disk command open 1,8,15,"s:filename" : close1 before opening the actual file for writing.

The BASIC statements print#, get#, and input#, are quite comfortable for exchanging data, but a little bit tricky also. Here an overview:

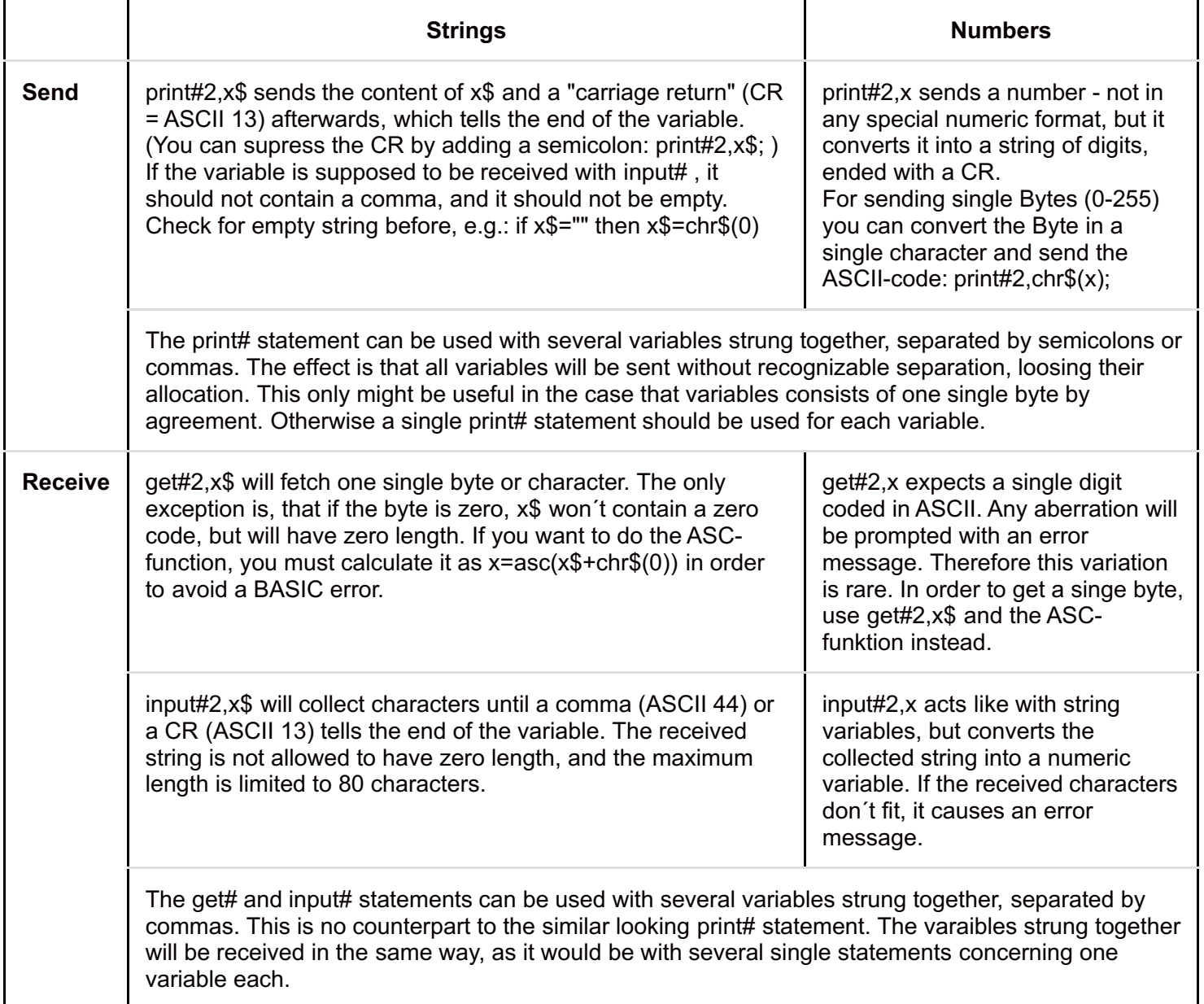

 $\triangle$  top